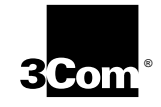

# **3COMIMPACT™ IQ EXTERNAL ISDN MODEM QUICK START INSTRUCTIONS**

Part Number 09-0988-000 July 1996

The following information will help you install and configure the 3ComImpact<sup>™</sup> IQ External ISDN Modem. Refer to the *3ComImpact IQ External ISDN Modem User Guide* for additional information.

# **Site Preparation**

To install and use the 3C882 ISDN modem successfully, you must have the following:

- Correct ISDN service installed at your location with an available ISDN RJ-11 outlet. If you have not ordered ISDN service yet, see Appendix A of the *3ComImpact IQ External ISDN Modem User Guide*.
- ISDN telephone numbers.
- A computer that meets UL® standards in the United States or is certified to CSA standards in Canada. Refer to the User Guide section "IBM PC or Compatible Requirements" for an IBM or IBM-compatible PC or the section "Apple Macintosh Requirements" for an Apple® Macintosh® computer.
- For Macintosh users, one 25-pin male to mini DIN 8-pin male serial cable. Refer to the information enclosed in your 3C882 ISDN modem package to order a free cable. If you are providing your own serial cable, ensure that it meets the pin specifications provided in Appendix C of the User Guide.

**2** 3COMIMPACT<sup>™</sup> IQ EXTERNAL ISDN MODEM QUICK START INSTRUCTIONS

# **Installing the 3C882 ISDN Modem**

To install the 3C882 ISDN modem refer to Figure 1 and follow these instructions. The numbers shown in Figure 1 correspond to the steps which follow.

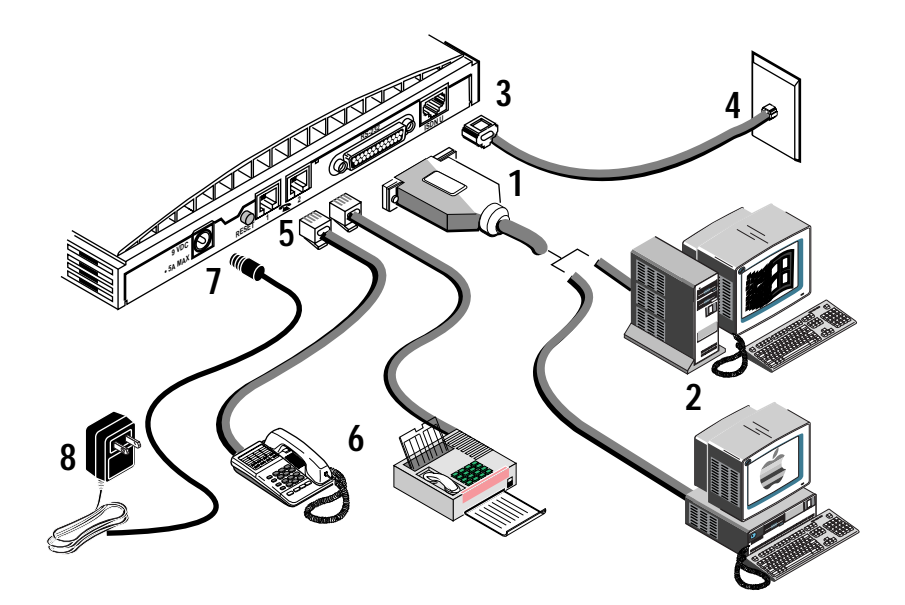

**Figure 1** Installation Diagram

- **1** Insert the 25-pin male end of a serial signal cable into the RS-232 serial port on the 3C882 ISDN modem's back panel and tighten the connector screws.
- **2** Connect the other end of a serial signal cable to a serial COM port on the back of your computer and tighten the connector screws.
- **3** Connect the RJ-45 (8-pin) connector end of the RJ-45/RJ-11 ISDN cable to the RJ-45 ISDN line port labeled ISDN U on the 3C882 ISDN modem's back panel.
- **4** Connect the RJ-11 (6-pin) connector end of the RJ-45/RJ-11 ISDN cable to the RJ-11 ISDN wall jack.
- **5** If you are connecting analog equipment, connect one end of the RJ-11 connector into the RJ-11 modular jack labeled with a telephone icon on the back of the ISDN modem.
- **6** Connect the other RJ-11 end into the appropriate RJ-11 port on the analog device.
- **7** Connect the 3C882 ISDN modem power cable to the 9 VDC power connector on the back panel of the ISDN modem.
- **8** Plug the transformer end of the power cable into a surge-protected standard 110 VAC wall outlet.

### **Configuring the 3C882 ISDN Modem Using a PC**

To install the 3C882 ISDN modem software:

- **1** Insert the *3ComImpact IQ Windows & DOS Installation Diagnostic Utilities* diskette into an available floppy drive.
- **2** If you are using Windows 95, select *Run* from the *Start* menu. If you are using Windows 3.x, select *Run* from the *File* menu. In the Run dialog box, type: a:setup.
- **3** Click *OK*.
- **4** Double-click the *3ComImpact IQ* globe icon to run the SPID Wizard configuration program.

A message box indicates that the SPID Wizard has started. The dialog box for the first telephone number appears.

- **5** Enter the telephone number for your ISDN line.
- **6** Click *Next*.

The SPID for telephone number one is automatically configured.

**4** 3COMIMPACT<sup>™</sup> IQ EXTERNAL ISDN MODEM QUICK START INSTRUCTIONS

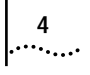

**7** If you have a second telephone number for your ISDN line, enter it, and then click *Next*. If you do not have a second telephone number for your ISDN line, leave the field incomplete, and then click *Done*.

When the automatic configuration process is complete, the on-line registration dialog box appears. Enter your information and then click *Register Now*. After your information is received, the Configuration dialog box appears.

This completes the basic configuration procedure.

Refer to the User Guide for instructions regarding advanced configuration and placing calls.

## **Configuring the 3C882 ISDN Modem Using a Macintosh Computer**

To install the 3C882 ISDN modem software in an Apple Macintosh computer:

- **1** Insert the *3ComImpact IQ Installer Diagnostic Utilities*  software utility diskette into the floppy drive and then double-click the diskette icon.
- **2** Double-click the *3ComImpact IQ Installer* icon.

A message box appears.

**3** Click *Continue*.

A message box asks you to confirm that you would like to install the 3C882 software.

- **4** Click *Continue*.
- **5** Select the location on your hard drive where you would like the 3ComImpact IQ folder. If you do not want to use the default folder name, change the name. Click *Install*.
- **6** Click *OK*.

*Configuring the 3C882 ISDN Modem Using a Macintosh Computer* **5**

#### **7** Double-click the 3ComImpact IQ 3.0 icon to run the SPID Wizard configuration program.

The Select Modem Port screen appears.

#### **8** Select the port to which the 3C882 ISDN modem is connected and then click *OK*.

The SPID Wizard start screen appears.

#### **9** Click *Next*.

After the SPID Wizard checks the ISDN layer 1 status, and configures the switch type, the First Telephone Number screen appears.

#### **10** Enter the first telephone number for your ISDN line and then click *Next*.

After SPID Wizard configures the SPID for the first telephone number, the Second Telephone Number screen appears.

If your ISDN line has a second telephone number assigned to it, enter it here and then click *Next*. If it does not have a second telephone number assigned to it, leave the field as is and then click *Done*.

If you entered a second telephone number for your ISDN line, the SPID for the second telephone number is configured.

A message box indicates that the configuration was successful.

#### **11** Click *Done*.

When the automatic configuration process is complete, the on-line registration dialog box appears. Enter your information and then click *Register Now*. After your information is sent, the Configuration dialog box appears.

This completes the basic configuration procedure.

Refer to the User Guide for instructions regarding advanced configuration and placing calls.

1996, 3Com Corporation